## **CARA PENGGUNAAN APLIKASI**

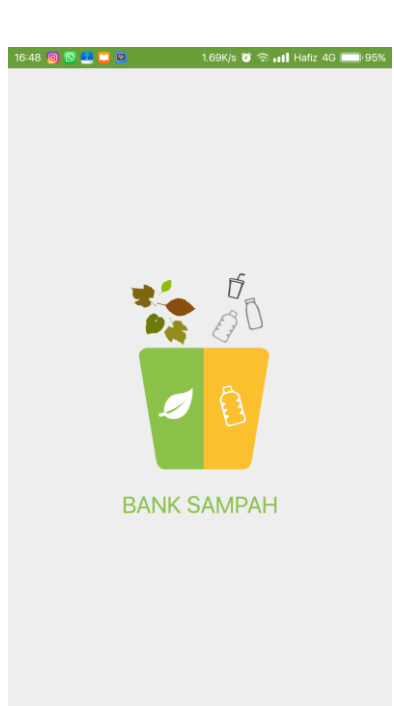

Gambar disamping yaitu tampilan ketika aplikasi pertama kali di jalankan akan muncul icon dari aplikasi Bank Sampah

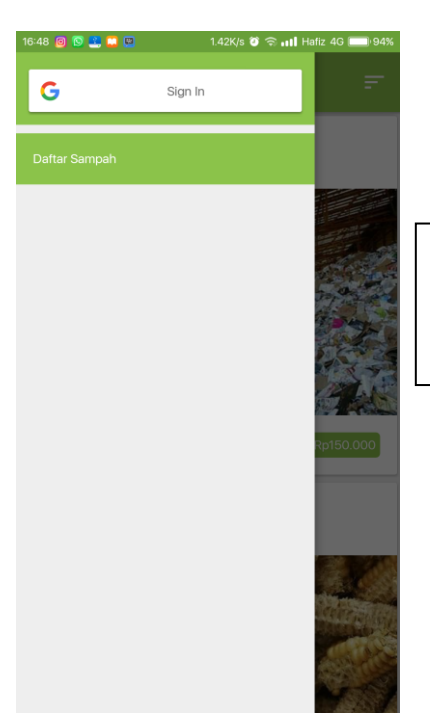

Gambar disamping yaitu tampilan ketika user belum melakukan *login* ke aplikasi dan *user* hanya dapat melihat daftar sampah

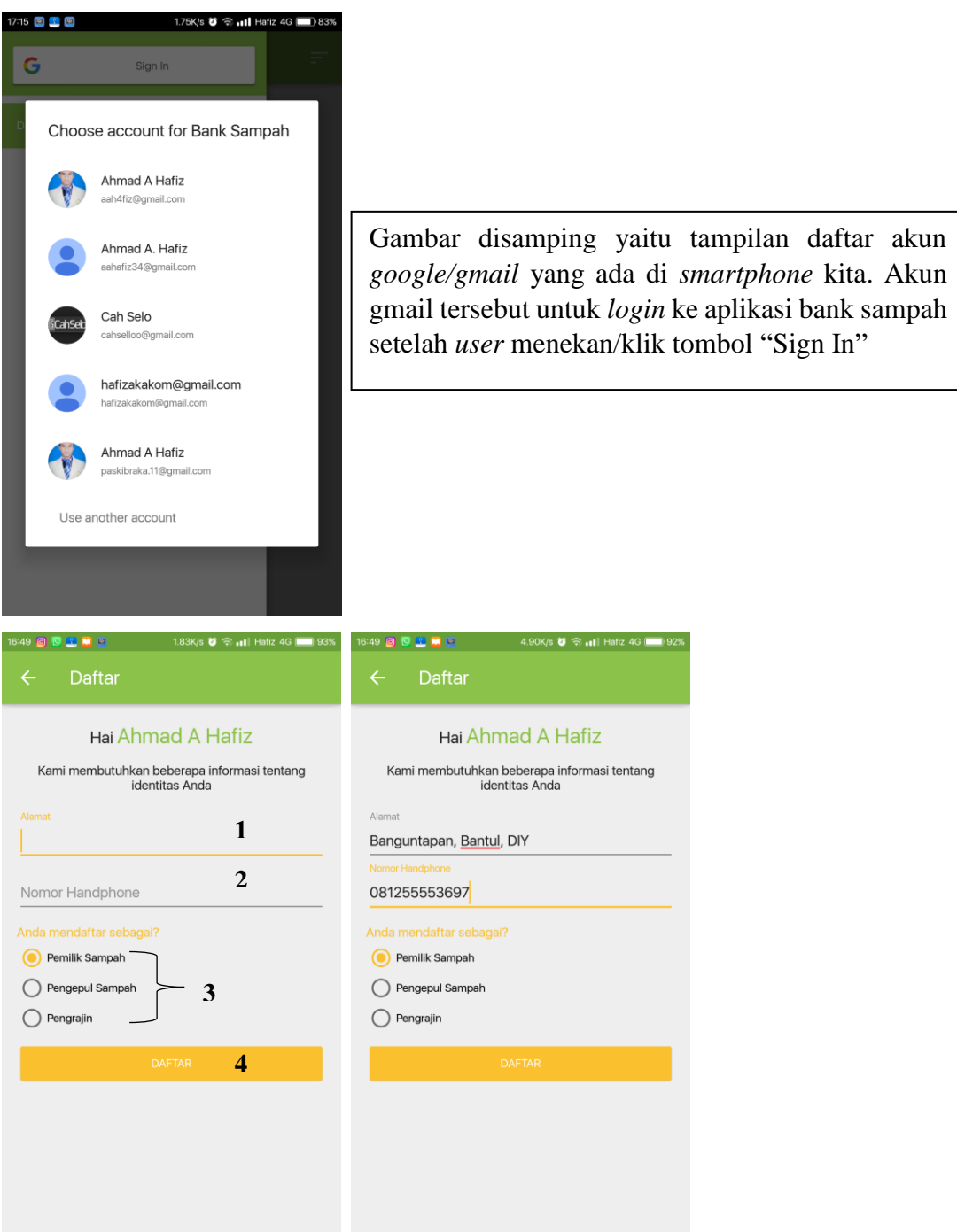

Gambar diatas yaitu tampilan ketika user akan melakukan pendaftaran. Dimana untuk pendaftaran user perlu memiliki akun Gmail terlebih dahulu.

- 1. *User* menginputkan alamat
- 2. *User* menginputkan nomer telp
- 3. *User* memilih mendaftar sebagai, pemilik sampah, pengepul sampah atau pengrajin sampah
- 4. Klik daftar

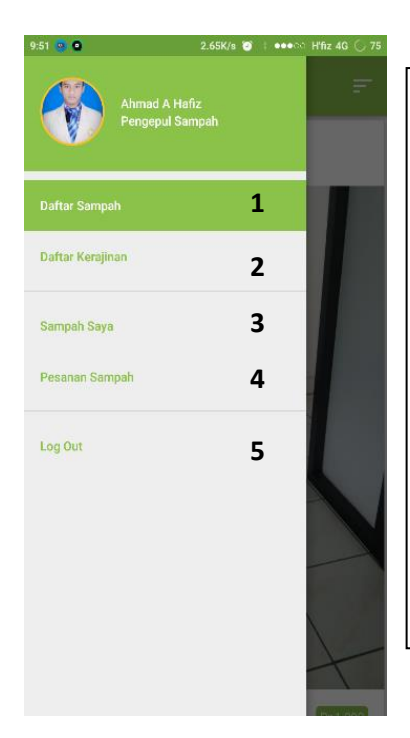

Gambar disamping yaitu tampilan menu pengepul sampah, dimana untuk pengepul memiliki menu :

- 1. Daftar sampah (data sampah yang di upload oleh pemilik sampah akan muncul di daftar sampah)
- 2. Daftar kerajinan (data kerajinan yang di upload oleh pengrajin sampah dan akan muncul di daftar kerajinan)
- 3. Sampah saya (daftar data sampah yang dibeli oleh pengepul dari pemilik sampah)
- 4. Pesanan sampah (daftar data pemesan sampah yang membeli sampah dari pengepul tersebut)
- 5. Logout (keluar dari menu pengepu sampah)

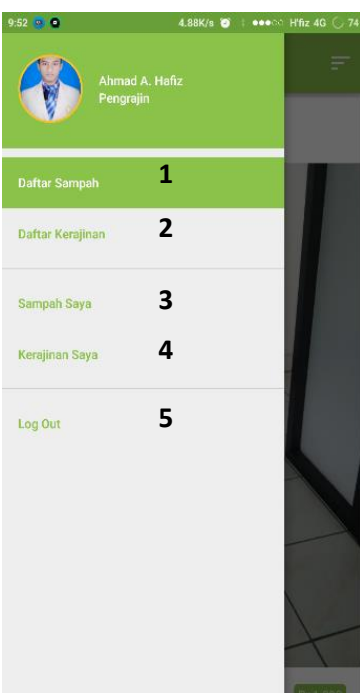

Gambar disamping yaitu tampilan menu pengrajin sampah, dimana untuk pengrajin memiliki menu :

- 1. Daftar sampah (data sampah yang di upload oleh pemilik sampah akan muncul di daftar sampah)
- 2. Daftar kerajinan (data kerajinan yang di upload oleh pengrajin sampah dan akan muncul di daftar kerajinan)
- 3. Sampah saya (daftar data sampah yang dibeli dari pemilik sampah dan pengepul sampah)
- 4. Kerajinan Saya (untuk upload hasil kerajinan dan terdapat daftar data kerajinan yang di *upload* oleh pengrajin itu sendiri)
- 5. Logout (keluar dari menu pengrajin sampah)

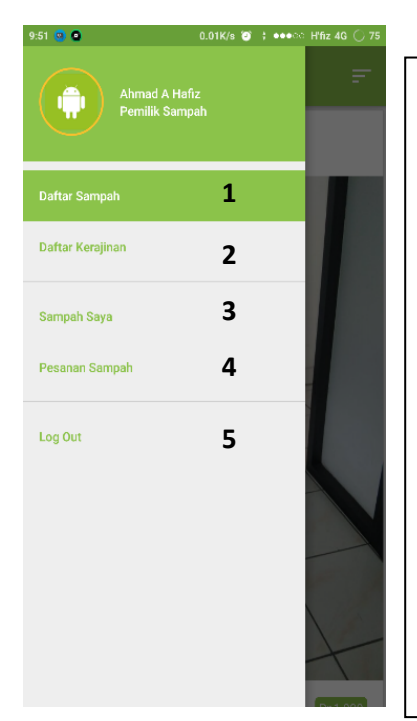

Gambar disamping yaitu tampilan menu pemilik sampah, dimana untuk pemilik memiliki menu :

- 1. Daftar sampah (data sampah yang di upload oleh pemilik sampah akan muncul di daftar sampah)
- 2. Daftar kerajinan (data kerajinan yang di upload oleh pengrajin sampah dan akan muncul di daftar kerajinan)
- 3. Sampah saya (untuk *upload* data sampah dan terdapat daftar data sampah yang sudah di *upload* oleh pemilik itu sendiri)
- 4. Pesanan Sampah (daftar data pesanan sampah dari (pengepul/pengrajin) yang membeli sampah yang sudah di upload)
- 5. Logout (keluar dari menu pemilik sampah)

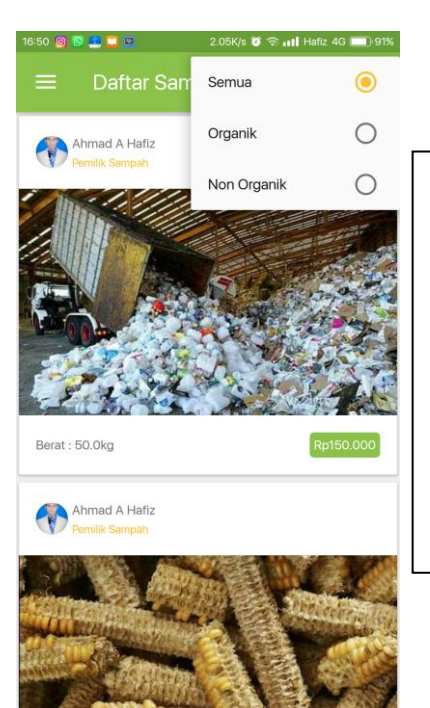

Gambar disamping yaitu tampilan dari menu daftar sampah, dimana untuk menu daftar sampah terdapat submenu filter data sampah untuk memisahkan jenis sampah.

- Menampilkan SEMUA jenis sampah (organi dan Non organik)
- Hanya menampilkan data sampah ORGANIK
- Hanya menampilkan data sampah NON ORGANIK

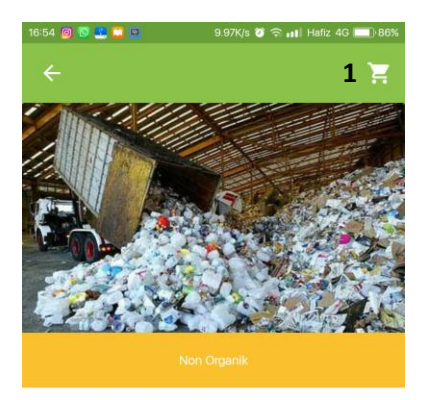

Berat: 50.0Kg Harga: Rp150.000

Ahmad A Hafiz  $\bullet$  Solo  $\ell_{\text{eq}}$  123

Gambar disamping yaitu tampilan dari menu detail sampah, untuk menampilkan menu detail sampah maka user perlu klik gambar/foto dari salah satu data sampah yang ada di daftar sampah. Pada menu detail sampah juga pengepul/pengrajin bisa memesan sampah tersebut, **(1)** dengan cara klik icon keranjang di pojok kanan atas.

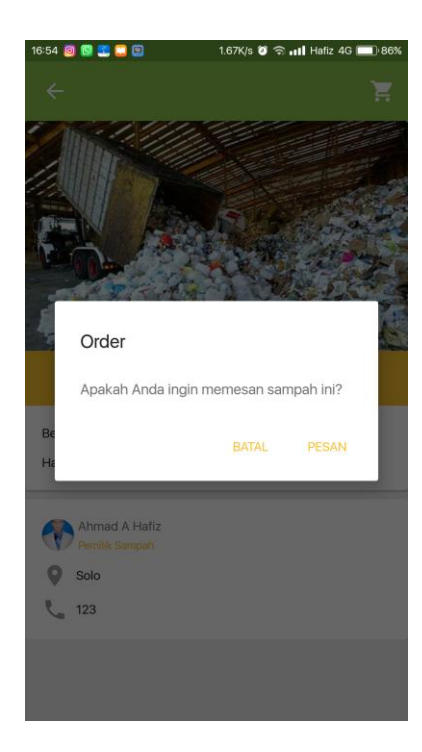

Gambar disamping yaitu tampilan setelah user (pengepul/pengrajin) memesan sampah dengan cara memilih icon keranjang yang ada di pojok kanan atas setelah itu akan muncul dialod seperti gambar di samping

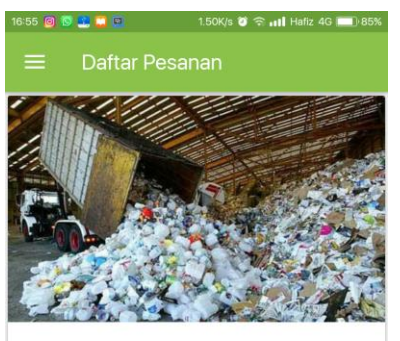

Jumlah Pembeli · 1

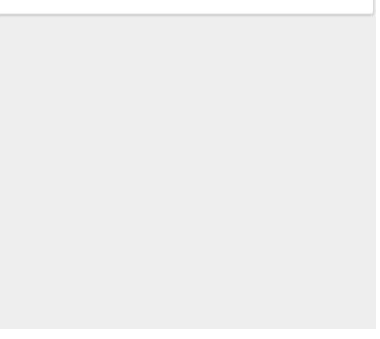

Gambar disamping yaitu tampilan dari menu pemilik sampah pada sub menu pesanan sampah, maka terdapat pemberitahuan bahwa ada yang memesan sampah yang sudah di *upload*. Pada gambar disamping yaitu terdapat 1 pembeli sampah. Kemudian untuk konfirmasi pembelian klik pada bagian foto/gambar maka akan muncul dialog.

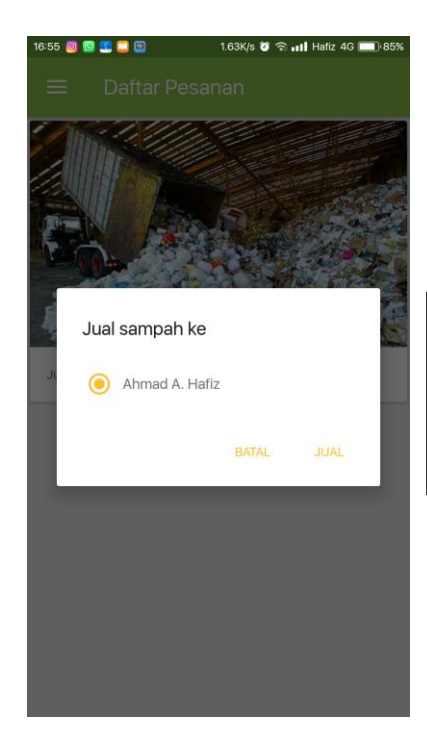

Gambar disamping yaitu tampilan jika pemilik sampah akan mengkonfirmasi pesanan sampah dan klik gambar/foto sampah, maka akan muncul kotak dialog seperti gambar disamping.

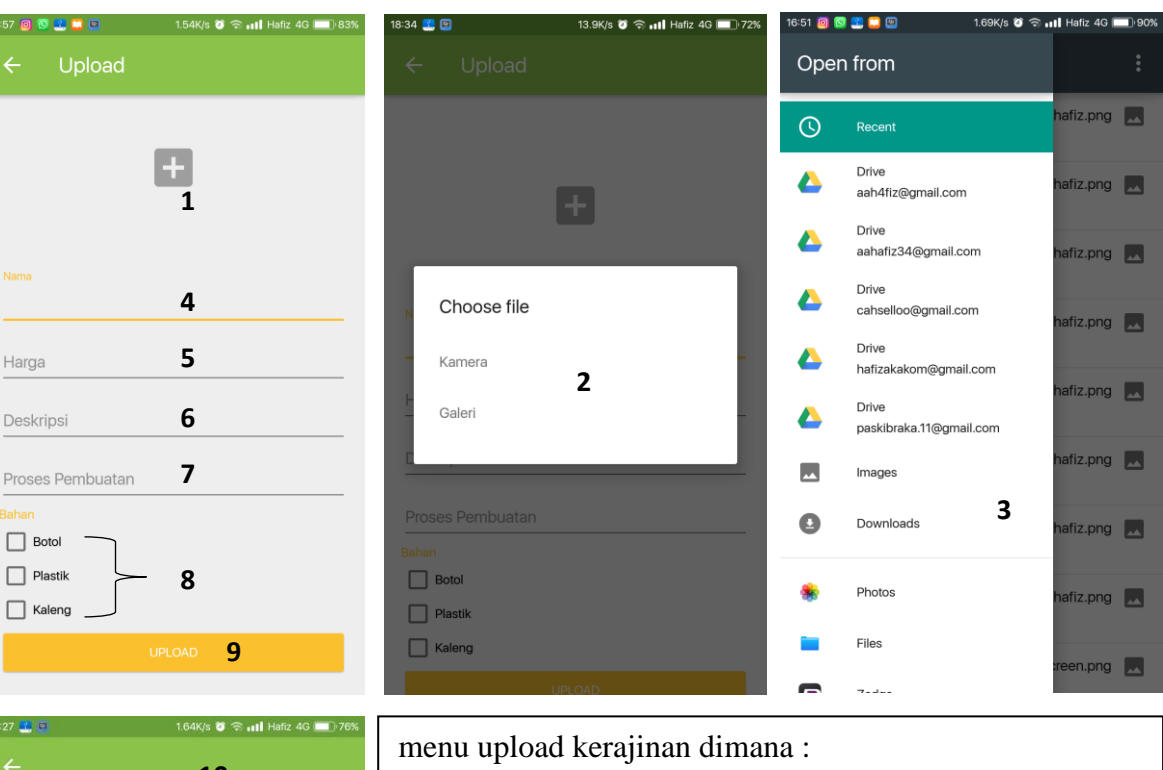

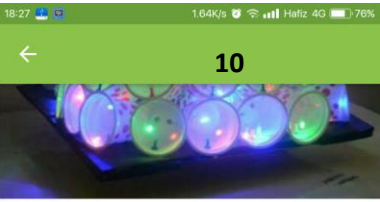

pilih botol platik yang masih bagus, di susun sesuai keinginan,<br>di kasih lampu warna-warni

Lampu Tidur Harga: Rp20.000

Proses Pembuatan

terbuat dari botol plastik minuman

Deskripsi

Bahan 1. Plastik

**Criss** Cah Selo  $\bigcirc$ imogiri  $\frac{1}{2}$  789

- 1. Klik icon + untuk ambil foto
- 2. Muncul kotak dialog(ambil foto dari kamera atau dari galeri)
- 3. Ketika ambil foto kerajinan dari galeri
- 4. Input nama kerajinan
- 5. Inputkan harga kerajinan
- 6. Inputkan deskripsi dari kerajinan yang di upload
- 7. Inputkan proses pembuatannya
- 8. Pilih bahan yang digunakan untuk membuat kerajinan
- 9. Upload data kerajinan
- 10. Detail kerajinan (melihat detail kerajinan user perlu klik foto/gambar kerajinan)

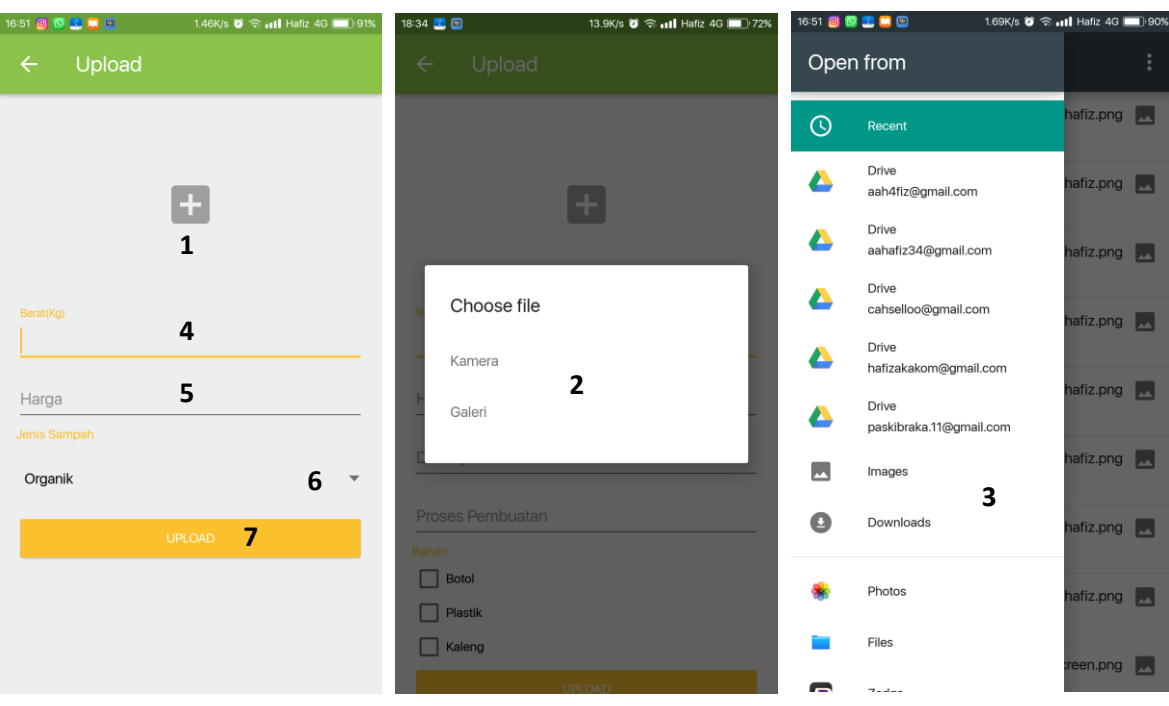

Gambar diatas yaitu menu upload sampah dimana :

- 1. Klik icon + untuk ambil foto
- 2. Muncul kotak dialog(ambil foto dari kamera atau dari galeri)
- 3. Ketika ambil foto sampah dari galeri
- 4. Inputkan berat sampah
- 5. Inputkan harga sampah
- 6. Pilih jenis sampah (organik/non organik)
- 7. Upload data sampah

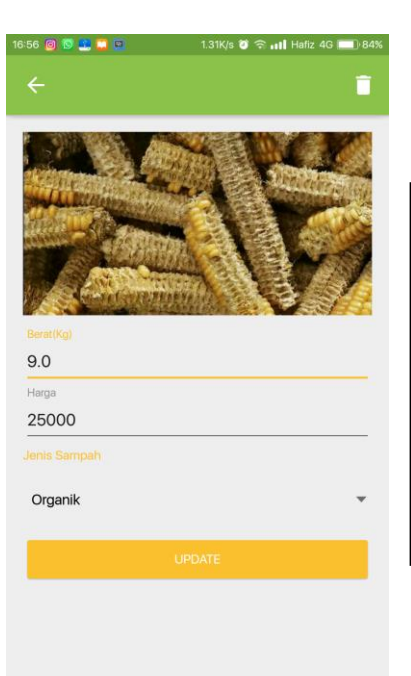

Gambar disamping yaitu menu update sampah dimana pemilik sampah bisa menghapus atau meng edit data sampah

- Untuk menghapus pilih icon sampah pada pojok kanan atas
- Untuk mengupdate data sampah maka klik tombol *update* (setelah melakukan perubahan data)

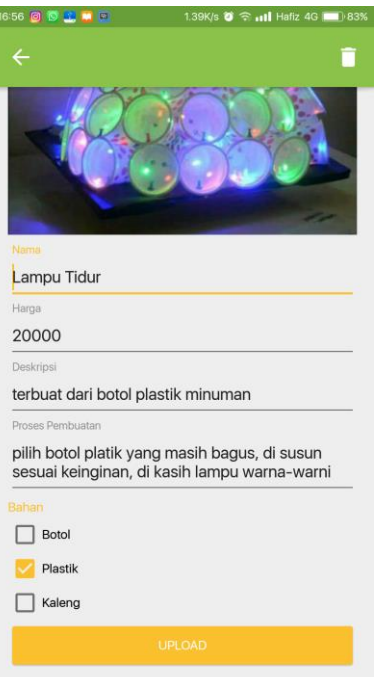

Gambar disamping yaitu menu update kerajinan dimana pengrajin sampah bisa menghapus atau meng edit data kerajinan

- Untuk menghapus pilih icon sampah pada pojok kanan atas
- Untuk mengupdate data kerajinan maka klik tombol *upload* (setelah melakukan perubahan data)